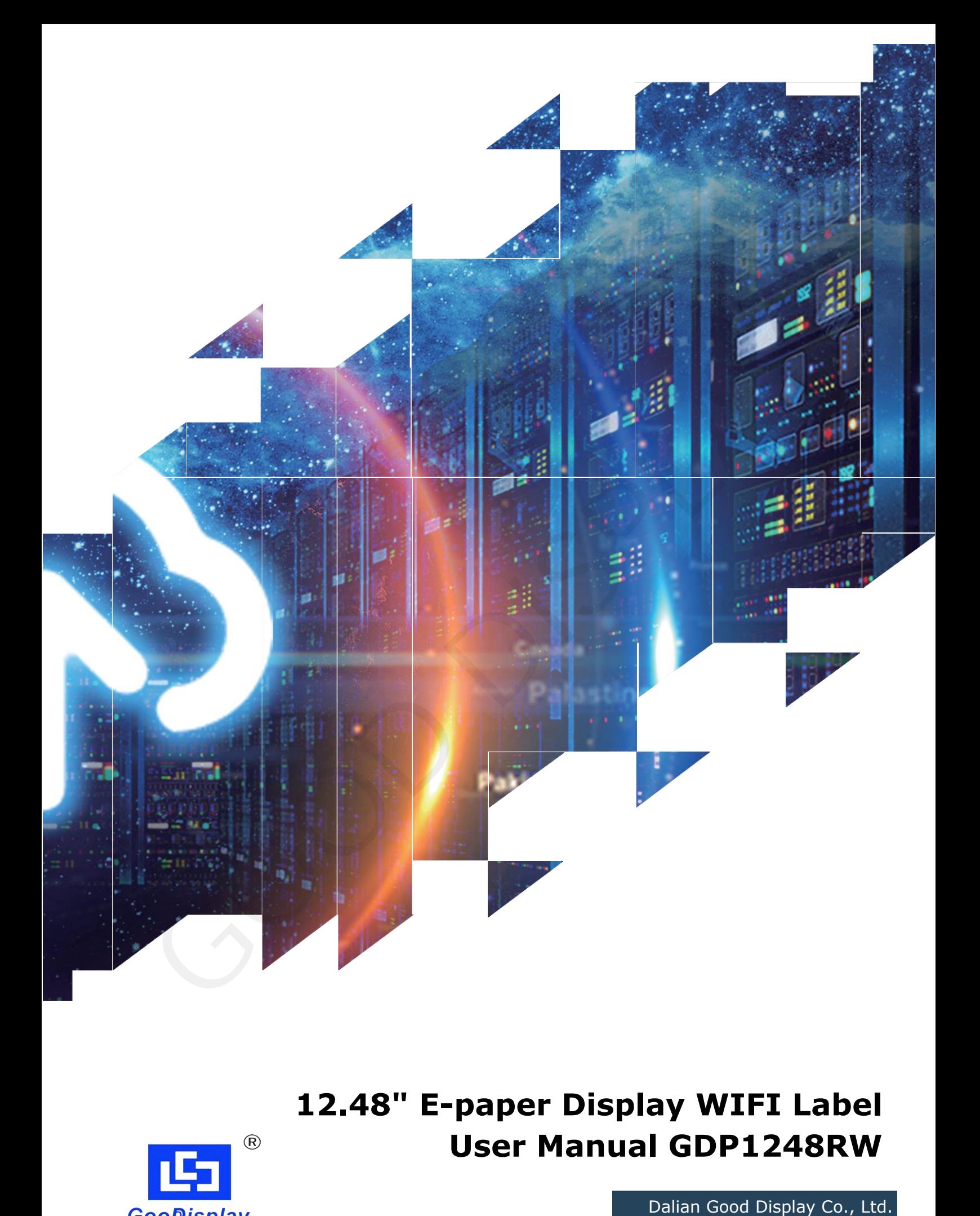

**12.48" E-paper Display WIFI Label User Manual GDP1248RW**

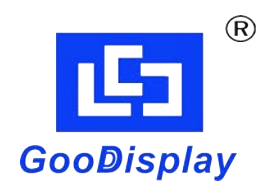

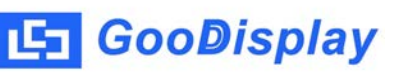

## **Product Specifications**

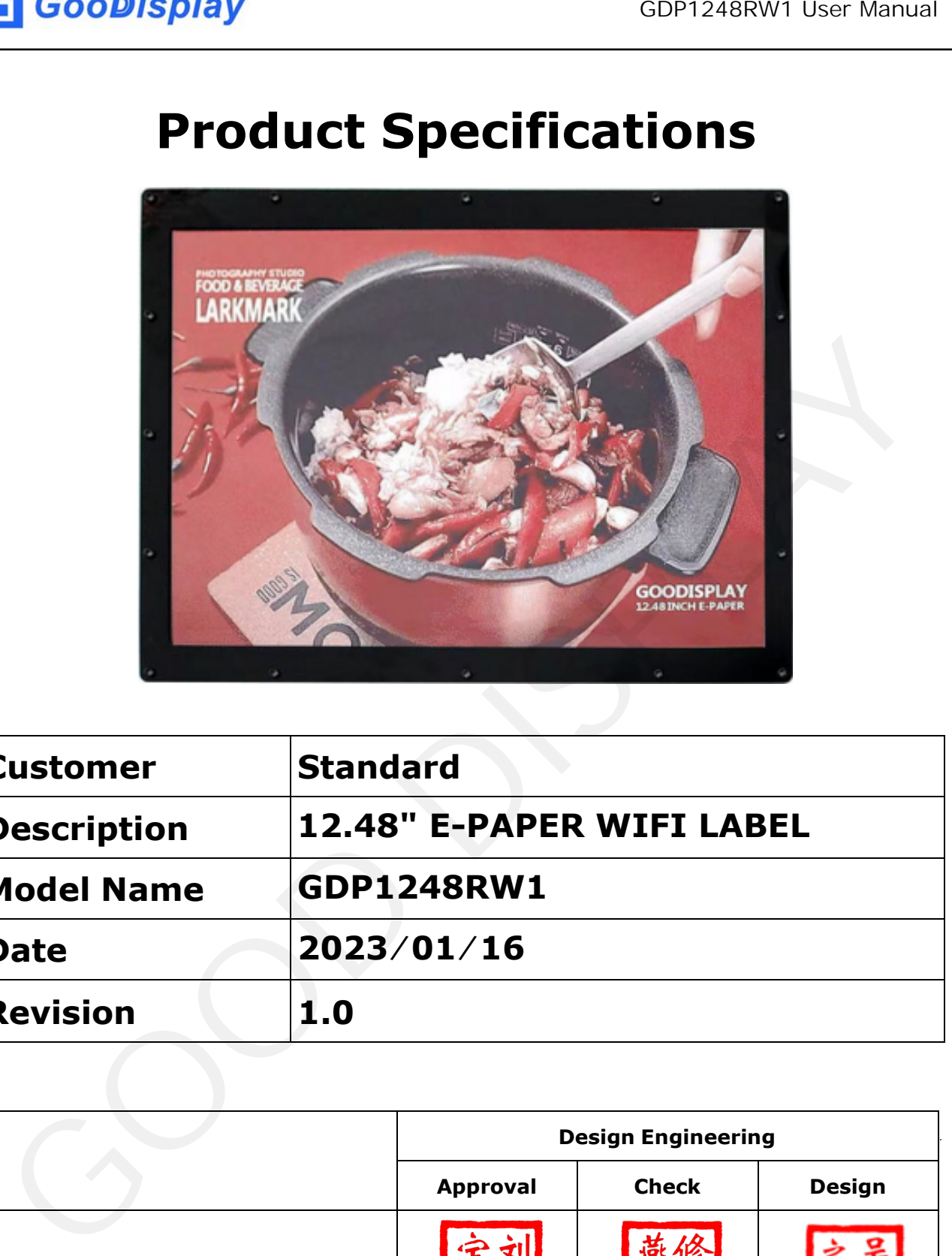

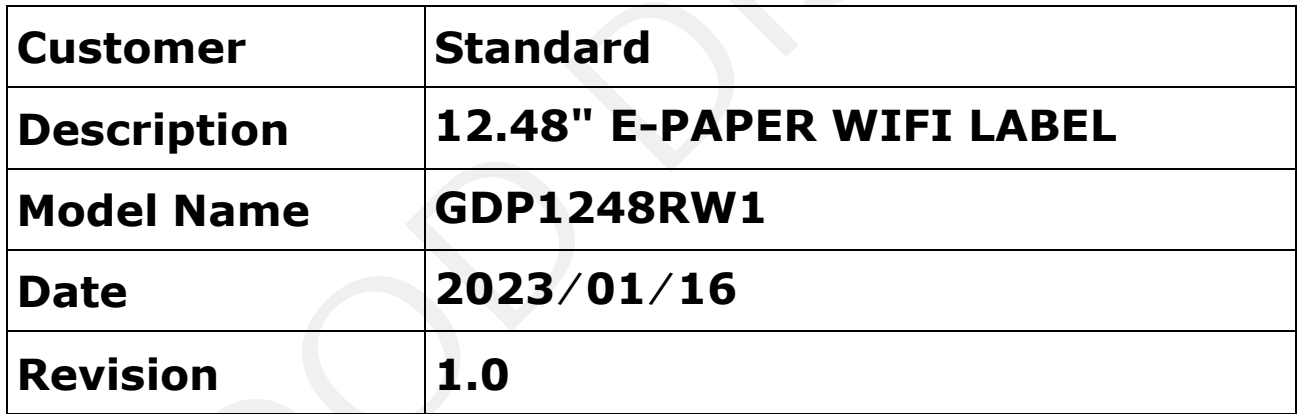

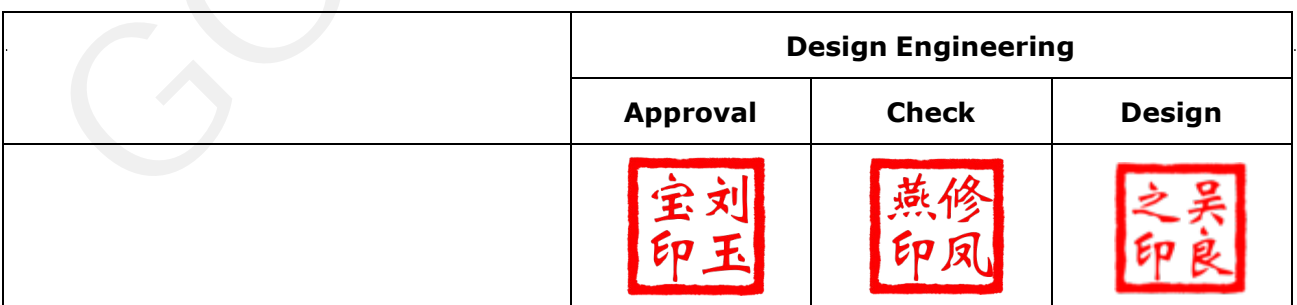

Zhongnan Building, No.18, Zhonghua West ST,Ganjingzi DST,Dalian,CHINA

Tel: +86-411-84619565

[Email: info@good-display.com](mailto:info@good-display.com) 

[Website: www.good-display.com](https://www.good-display.com/)

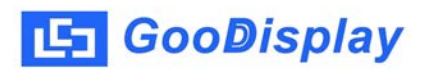

# **Contents**

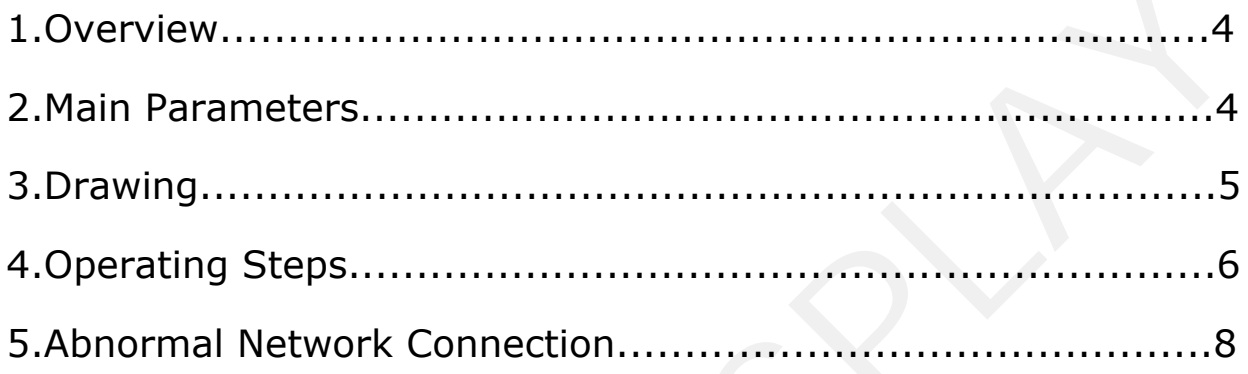

#### **1. Overview**

In order to provide better user experience for our 12.48-inch E-paper, we specially launched this GDP1248RW1 module, which is powered by Type-C and supports firmware updates. Through the ImageToWiFi software, the E-paper display screen can be controlled remotely, and at the same time, the online status of the module can be observed in real time. The module supports one-click update of display data, and can be widely used in billboards, price tags, visitor welcome signs and other fields.

<span id="page-3-0"></span>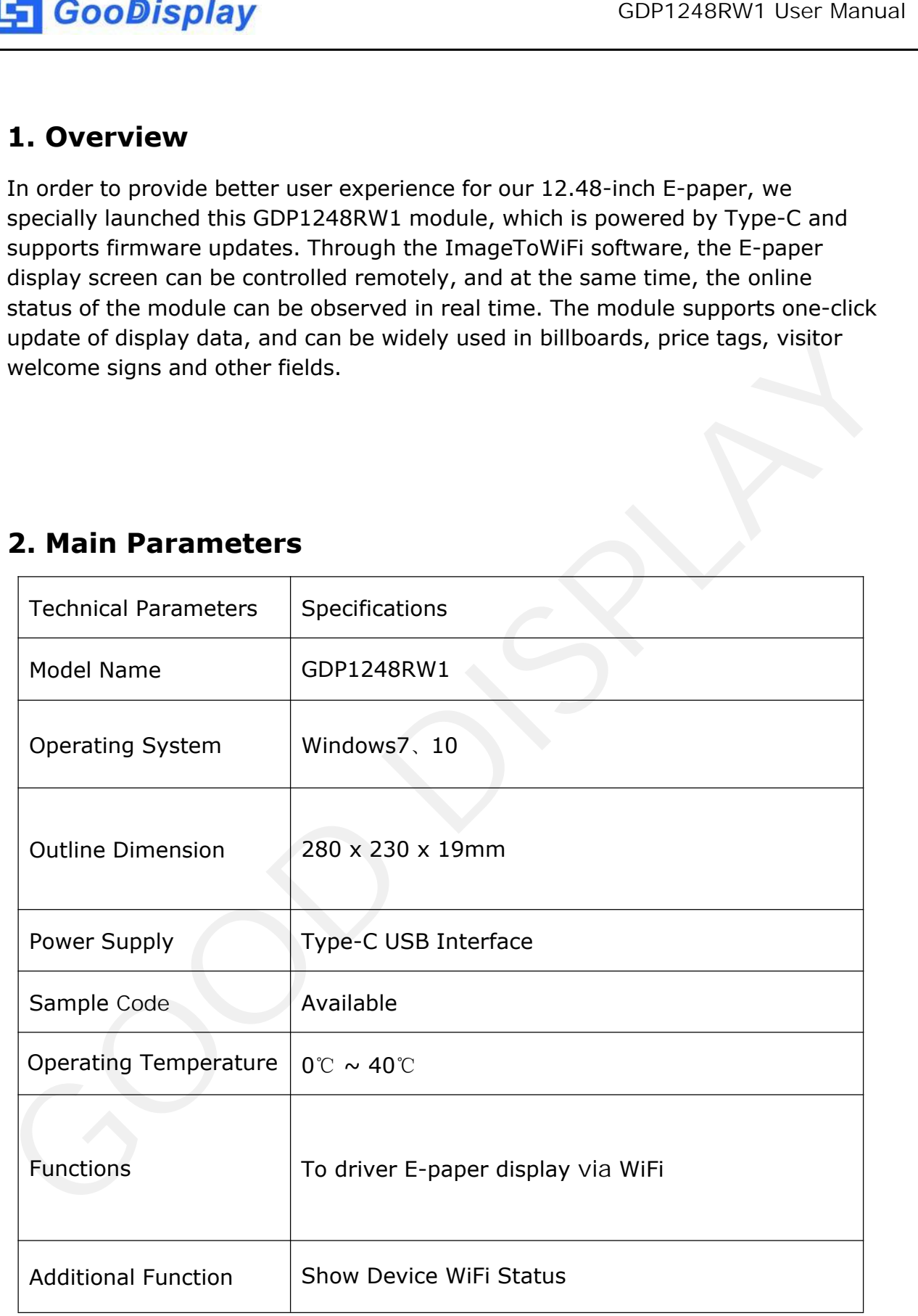

#### **2. Main Parameters**

<span id="page-4-0"></span>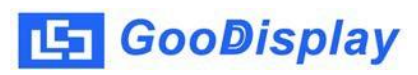

#### **3. Drawing**

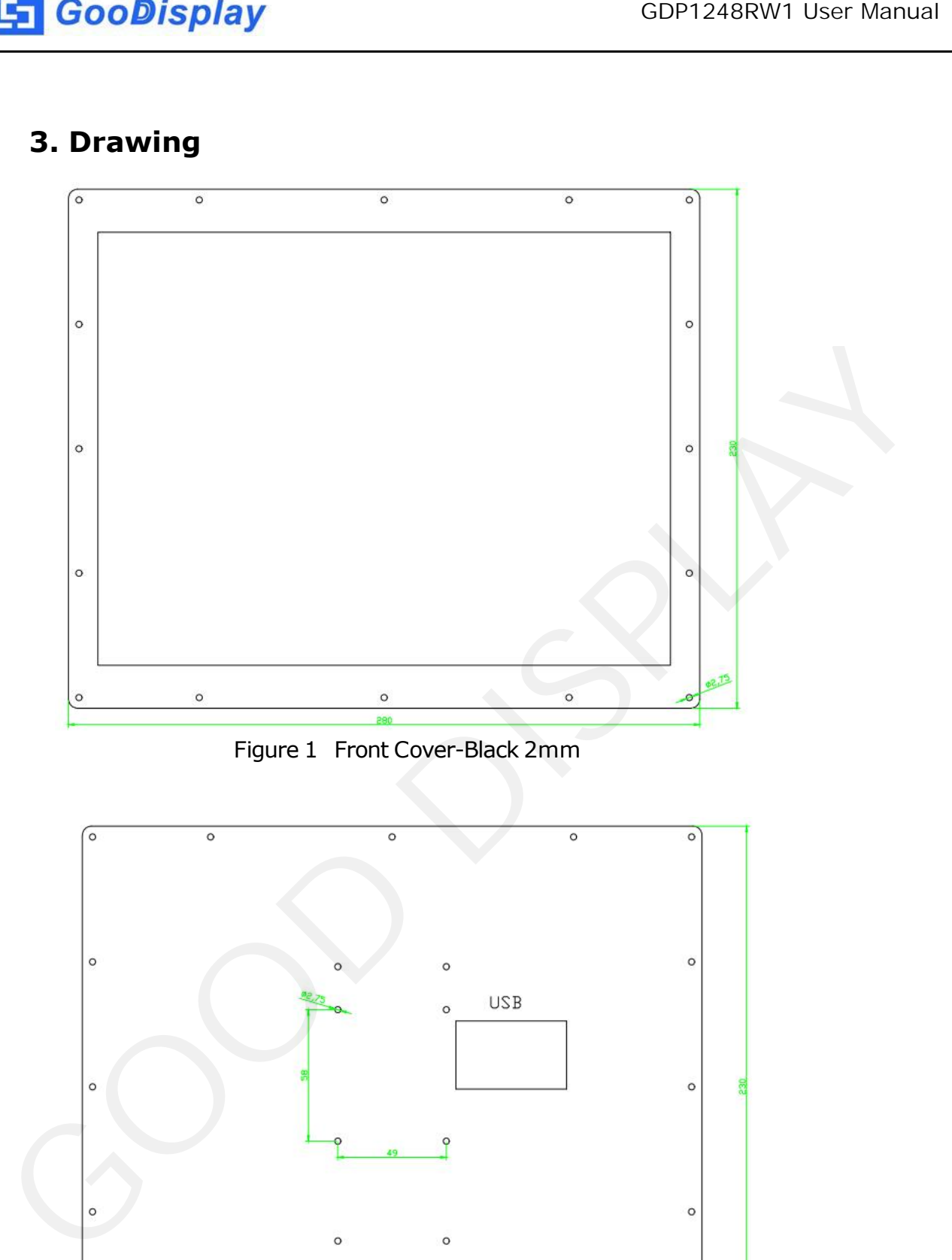

Figure 1 Front Cover-Black 2mm

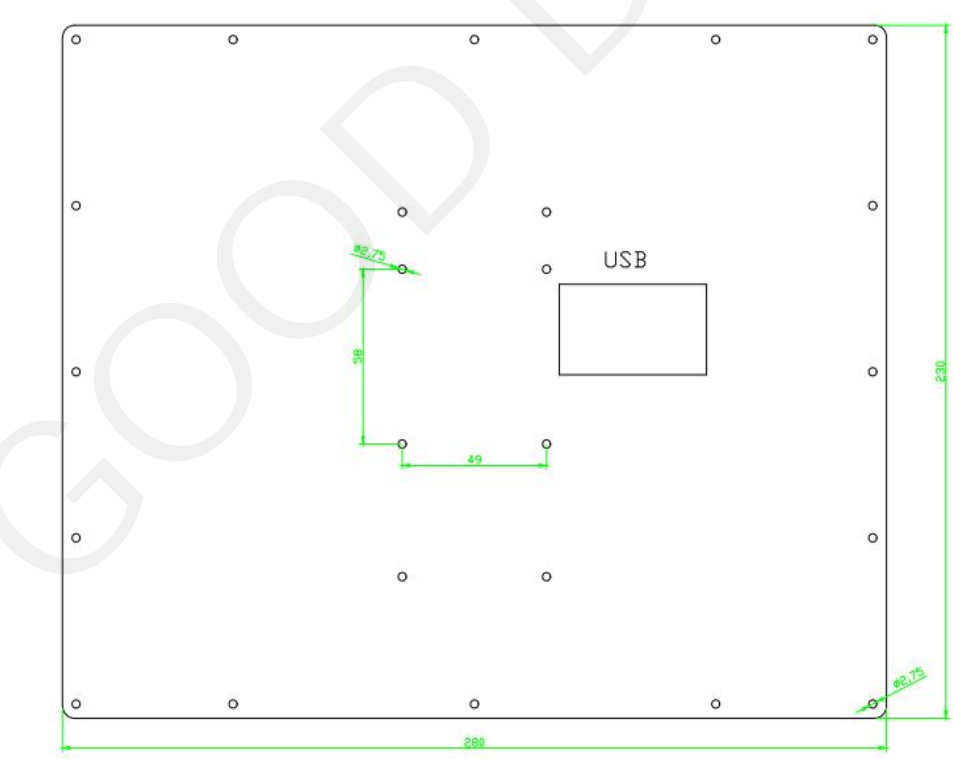

Figure 2 Back Cover-Black 2mm

<span id="page-5-0"></span>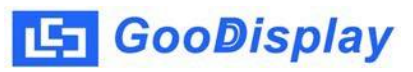

#### **4.Operating Steps**

1.Input voltage is DC5V by Type-C USB interface as shown in figure 3

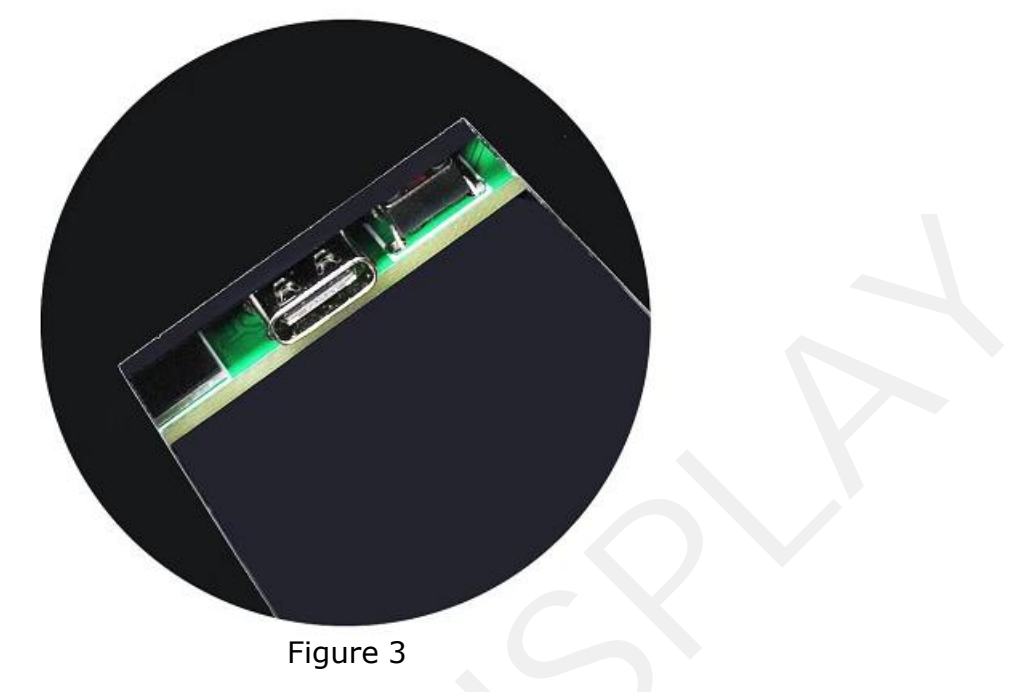

2. Connect the module to the PC using Type-C USB cable as shown in figure 4

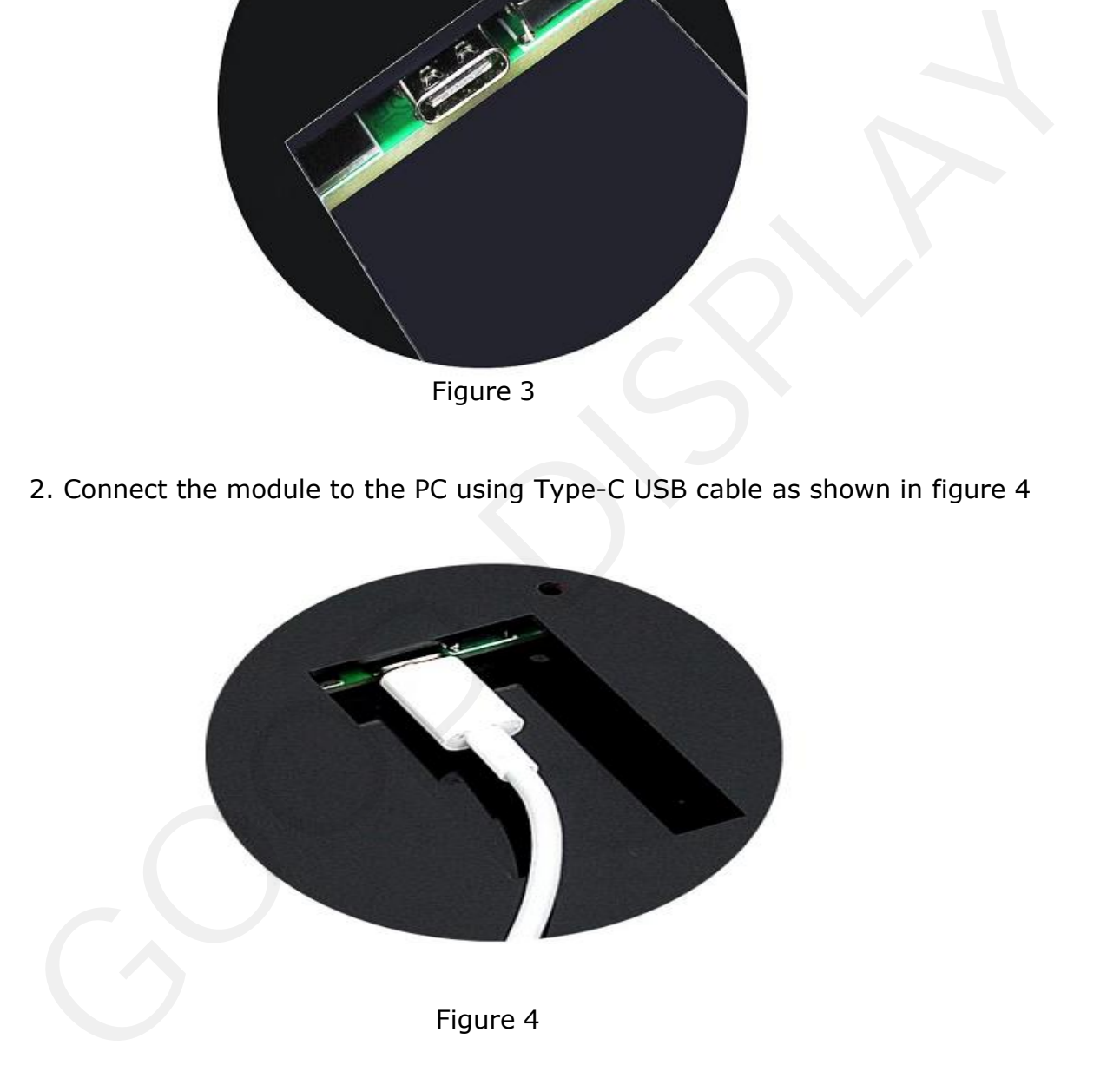

| <b>S</b> GooDisplay                                                                                                    | GDP1248RW1 User Manual                                                                                                    |
|----------------------------------------------------------------------------------------------------|----------------------------------------------------------------------------------------------------|
| 3. Power the device. It is generally recommended that the power supply be<br>above 5V2A. Open the ImageToWiFi software, and the status bar will<br>automatically query the current online status of the device. When the status<br>indicator turns green, it means that the device on the corresponding network<br>segment has been successfully online as shown in Figure 5<br>MinageToWifi v2.0<br>Mode selection<br>$\circ \text{uc}$<br>SSD 3-Color<br>Load image and display<br>2018-7<br>DAY<br>Tue. Wed.<br>Mon.<br>Sun.<br>2018-7 Friday<br>1<br>2<br>з<br>4 | $\mathbf{x}$<br>$\Box$<br>Network connections<br>Open File.<br>192.168.5.<br>Connect<br>Choice<br>No. State<br>o<br>201<br>O<br>202<br>203<br>Ø<br>204<br>$\bullet$<br>Thu.<br>Fri.<br>205<br>Sat.<br>o<br>206<br>5<br>6<br>7<br>O<br>207<br>Õ<br>208 |
| 8<br>9<br>10<br>11<br>18<br>15<br>16<br>17<br>25<br>23<br>24<br>22                                                                                                    | 12<br>13<br>14<br>209<br>⊙<br>ô<br>210<br>20<br>19<br>21<br>192. 168. 5.<br>192. 168. 5.<br>192.168.5.<br>26<br>27<br>28<br>192. 168. 5.<br>192.168.5.                                                                                                |
| 29<br>30<br>31<br>• 12.48" large size e-paper display<br>• Low power consumption<br><b>GOOD DISPLAY</b><br>. Keep displaying the last content when power down                                                                                                    | 192.168.5.<br>192.168.5.<br>92.168.5<br>· Reflection<br>Network normal<br>Network normal!<br>• Wide angle view<br>Network normal!<br>Network normal!                                                                                                  |
| Figure 5                                                                                                    | 14<br>Clear                                                                                                    |
| is normal, the information column on the left will display the current data<br>transmission progress. When the data transmission is completed, the software<br>will display "Data Send is OK!" as shown in the figure 6 shown                                                                                                    | 4. Select the IP number to be sent and click "Connect". If the data transmission                                                                                                    |
| MinageToWifi v2.0<br>Mode selection<br>$\bullet$ UC<br>SSD 3-Color<br>Load image and display                                                                                                    | $\mathbf{x}$<br><b>PERSON</b><br>Network connections<br>Open File.<br>192.168.5.<br>Connect<br>No. State Choice<br>201<br>202<br>$2018 - 7$<br>203<br>O                                                                                               |
| DAY<br>Mon.<br>Wed.<br>Sun.<br>Tue.<br>2018-7 Friday<br>2<br>з<br>4<br>9<br>10<br>11                                                                                                    | 204<br>$\circledcirc$<br>Thu.<br>Fri.<br>Sat.<br>205<br>$\circledcirc$<br>206<br>7<br>5<br>6<br>207<br>208<br>12<br>13<br>14<br>209<br>0<br>$\odot$<br>210                                                                                            |

Figure 5

| Mode selection         |      |                         |      |                                                    |      |                   |              | Network connections                      |
|------------------------|------|-------------------------|------|----------------------------------------------------|------|-------------------|--------------|------------------------------------------|
| $Q$ UC<br>SSD 3-Color  |      |                         |      |                                                    |      | Open File         |              | 192.168.5.<br>Connect                    |
|                        |      |                         |      |                                                    |      |                   |              |                                          |
| Load image and display |      |                         |      |                                                    |      |                   |              | No. State Choice                         |
|                        |      |                         |      |                                                    |      |                   |              | 201<br>202                               |
|                        |      |                         |      | 2018-7                                             |      |                   |              | $\circledcirc$<br>203                    |
| DAY                    |      |                         |      |                                                    |      |                   |              | $\ddot{\bullet}$<br>204                  |
|                        | Sun. | Mon.                    | Tue. | Wed.                                               | Thu. | Fri.              | Sat.         | Ò<br>205                                 |
| 2018-7 Friday          |      |                         |      |                                                    |      |                   |              | O<br>206                                 |
|                        | 1    | 2                       | 3    | 4                                                  | 5    | 6                 | 7            | Ō<br>207                                 |
|                        |      |                         |      |                                                    |      |                   |              | O<br>208                                 |
|                        | 8    | 9                       | 10   | 11                                                 | 12   | 13                | 14           | 209<br>O                                 |
|                        |      |                         |      |                                                    |      |                   |              | ñ<br>210                                 |
|                        | 15   | 16                      | 17   | 18                                                 | 19   | 20                | 21           |                                          |
|                        |      |                         |      |                                                    |      |                   |              | Data complete:88%<br>Data complete: 89%  |
|                        | 22   | 23                      | 24   | 25                                                 | 26   | 27                | 28           | Data complete: 90%<br>Data complete: 91% |
|                        |      |                         |      |                                                    |      |                   |              | Data complete: 93%                       |
|                        | 29   | 30                      | 31   |                                                    |      |                   |              | Data complete: 94%<br>Data complete:95%  |
|                        |      |                         |      |                                                    |      |                   |              | Data complete:97%                        |
|                        |      | • Low power consumption |      | · 12.48" large size e-paper display                |      | · Wide angle view | · Reflection | Data complete:98%<br>Data complete: 99%  |
| <b>GOOD DISPLAY</b>    |      |                         |      | . Keep displaying the last content when power down |      |                   |              | Data complete: 100%<br>Data Sendric OK!  |
|                        |      |                         |      |                                                    |      |                   |              |                                          |

Figure 6

### **5. Abnormal Network Connection**

<span id="page-7-0"></span>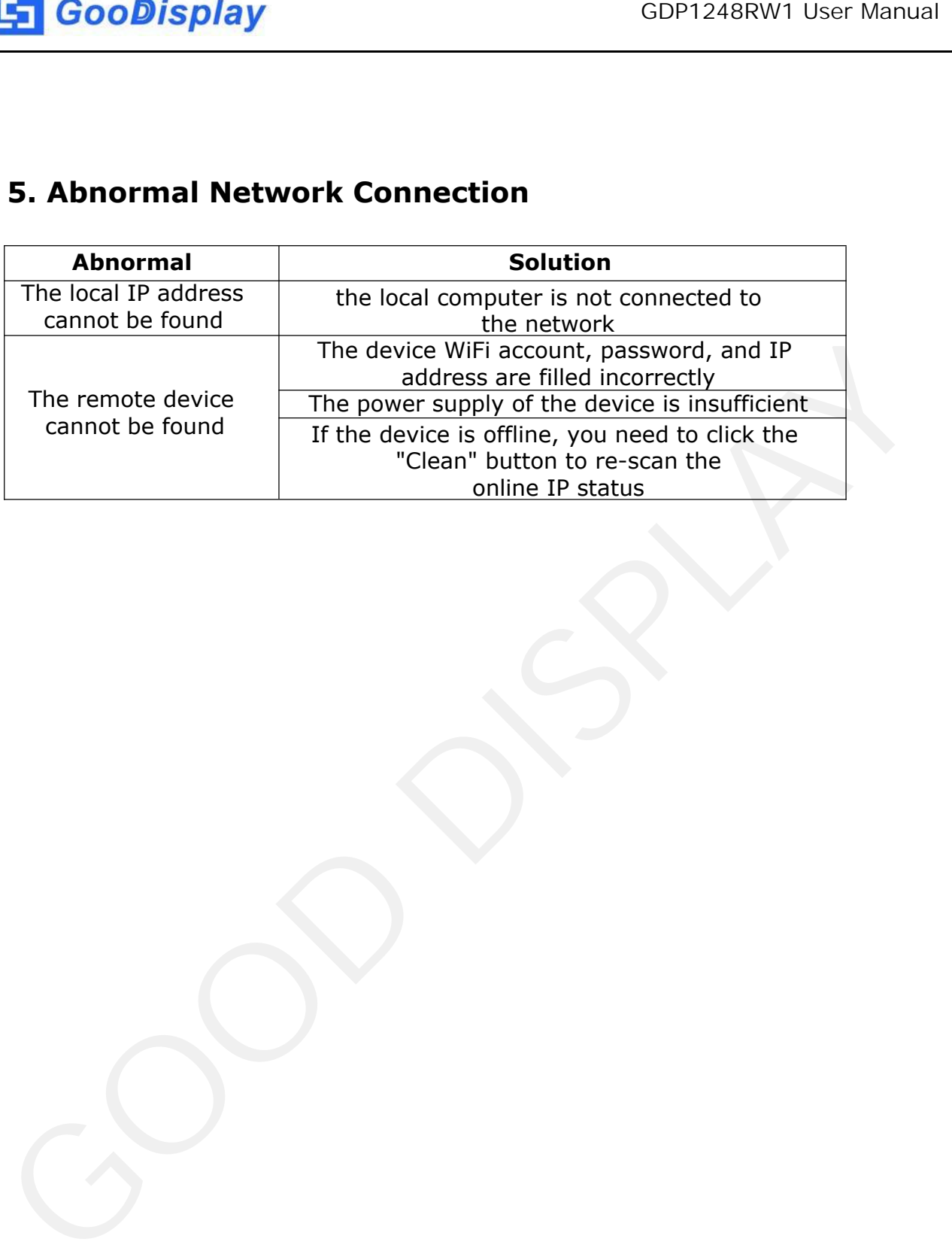